## **3-1** 分層設色圖

1. 首先,選擇上述裁切好的 DEM, 並點選滑鼠右鍵選擇屬性。

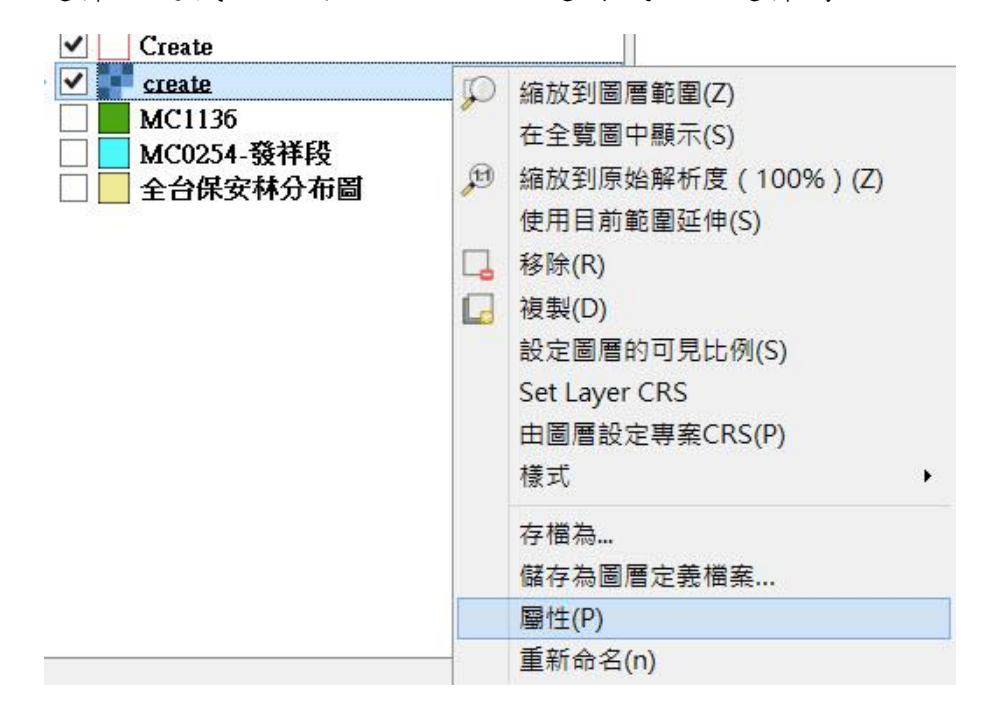

2. 進入屬性後,選擇樣式。在波段繪圖選擇單波段偽彩色;載入最小/最大值 設定選擇最小/最大,並按載入;在彩色的部份可以選擇預設的彩色映射表 (色條),或點選新增彩色映射表,來新增地形表示用的色條。

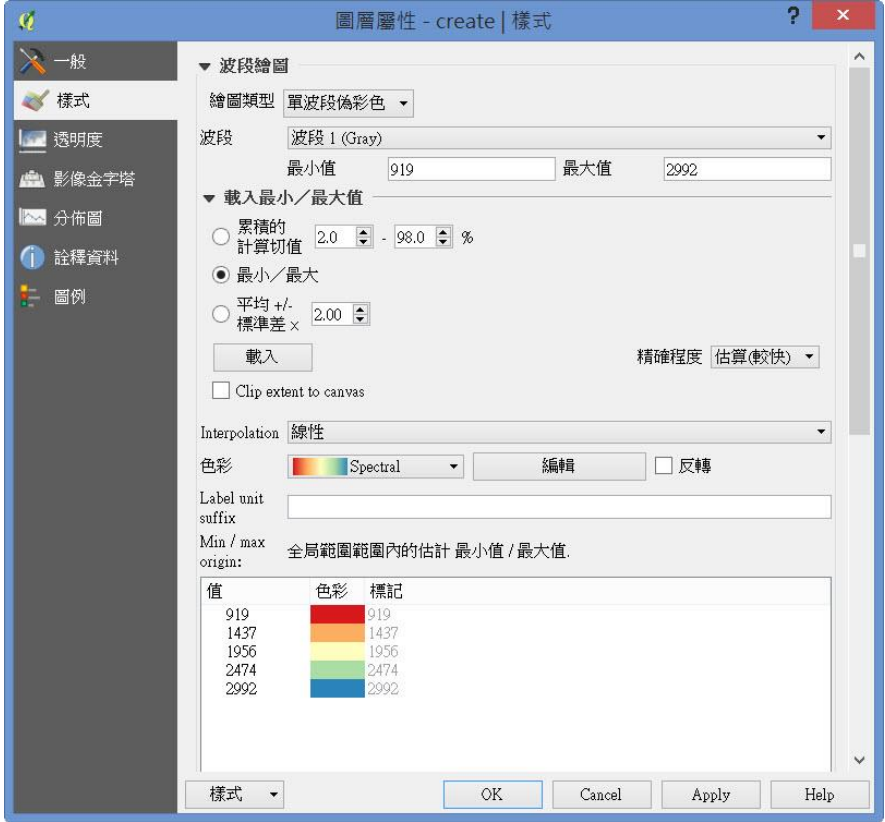

- 3. 設定好地形表示的色彩映射表之後,可以直接在值欄位更改不同顏色的高 度值。(或在模式選單中選擇連續、等距離、Quantile 來分配不同顏色的高 度值)
- 4. 設定好不同顏色高度值之後,即可產生分層設色圖。

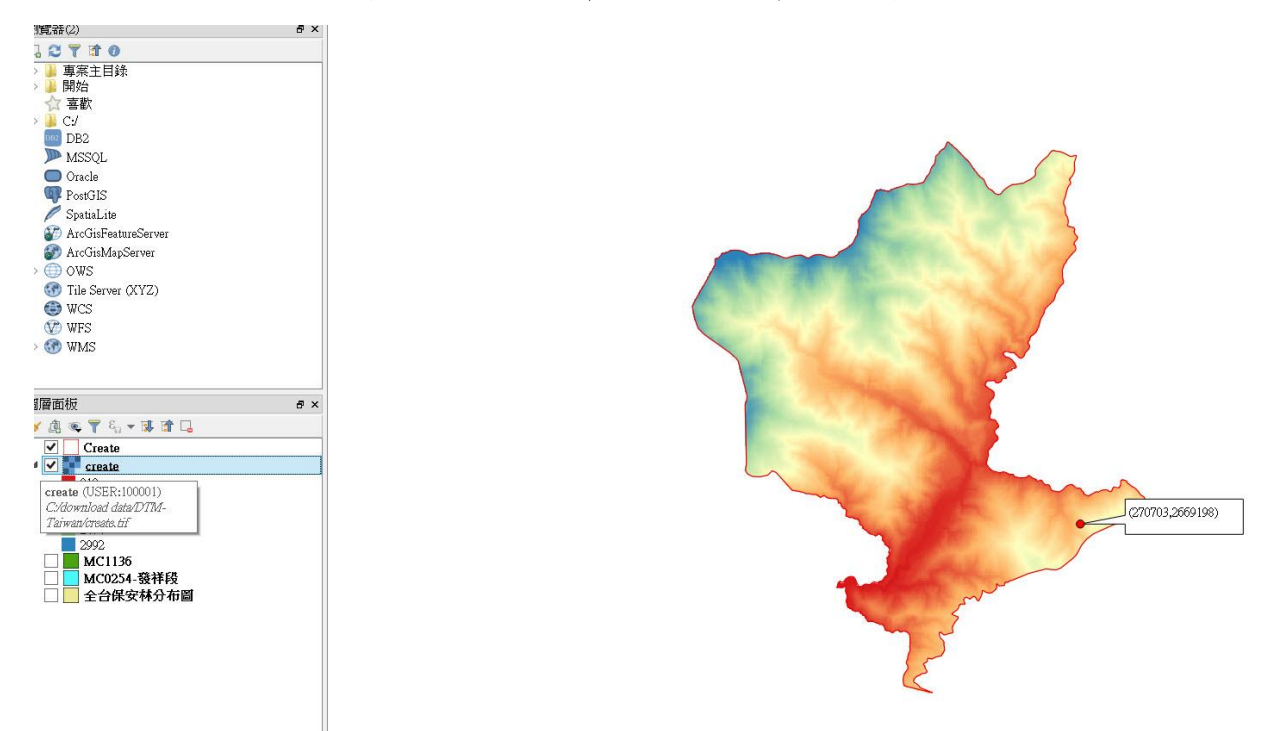